**Май 2021 05-0978-100**

# Xerox® Duplex Combo Scanner

Руководство по эксплуатации сканера Пользователям Windows®

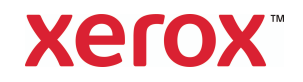

© 2021 Xerox Corporation. Все права зарезервированы. Xerox® является торговой маркой корпорации Xerox в США и/или других стран. Visioneer является лицензиатом на товарный знак Xerox®. BR24495

Документация© 2021 Visioneer, Inc. Все права защищены Название и логотип Visioneer являются зарегистрированными товарными знаками Visioneer, Inc.

Воспроизведение, изменение или перевод без предварительного письменного разрешения запрещены, за исключением случаев, разрешенных законом об авторских правах. Положение о защите авторских прав распространяется на все формы материалов и сведений, защита которых предусмотрена действующим статутным и судебным правом либо настоящим документом, включая без ограничений материалы, созданные в программном обеспечении и отображаемые на экране в виде стилей, шаблонов, значков, изображений, дизайна и т. д.

Версия документа: 05-0978-100 (Май 2021)

ISIS® является зарегистрированной торговой маркой EMC2® Software Corporation.

Adobe®, Adobe® Acrobat®, Adobe® Reader® и логотип Adobe® PDF являются зарегистрированным торговыми марками Adobe Systems Incorporated в США и в других странах.

Post-It<sup>®</sup> является зарегистрированной торговой маркой 3M Corporation в США и в других странах.

Microsoft является зарегистрированным товарным знаком Microsoft Corporation в США. Windows и SharePoint® являются зарегистрированными товарными знаками Microsoft Corporation.

ZyINDEX является зарегистрированным товарным знаком ZyLAB International, Inc. ZyINDEX toolkit portions, ©ZyLAB International, Inc., 1990—1998. Все права защищены.

TWAIN™ является зарегистрированной торговой маркой TWAIN Working Group в США и в других странах.

Intel® и Pentium® являются зарегистрированным торговыми марками Intel Corporation в США и в других странах.

Universal Serial Bus является товарным знаком компании USB Implementers Forum, Inc. (USB-IF) в США и других странах и может использоваться в рамках лицензионного соглашения.

Kensington® является зарегистрированной торговой маркой ACCO Brands Corporation в США и в других странах.

Настоящим подтверждается, что все остальные продукты, упомянутые в этом документе, могут являться товарными знаками соответствующих компаний.

В данный документ периодически вносятся изменения. Изменения будут внесены, а технические неточности и типографские ошибки исправлены в последующих изданиях. Информация может быть изменена без предварительного уведомления и не налагает никаких обязательств на Visioneer.

Описанное программное обеспечение предоставляется на основе лицензионного соглашения. Использование и копирование описанного программного обеспечения может осуществляться только в соответствии с этим соглашением. Создание копий программного обеспечения на каком бы то ни было носителе является незаконным, если иное не оговорено в лицензионном соглашении. В отсутствие письменного согласия Visioneer никакая часть этого документа не может быть воспроизведена или передана в какой-либо форме или какими-либо средствами, электронными или механическими, включая фотокопирование, запись или системы хранения и поиска информации, а также не может быть переведена на другой язык в каких-либо целях, за исключением личного использования лицензиатом и в соответствии с особыми условиями лицензионного соглашения.

#### **Уведомление об ограниченных правах**

Использование, копирование или разглашение информации подпадает под ограничения подраздела (c)(1)(ii) статьи 52.227-FAR14 соглашения о Правах на техническую информацию и компьютерное программное обеспечение. Материалы, отсканированные этим продуктом, могут быть защищены федеральным законодательством или другими нормативными актами, например законом об авторском праве. Покупатель единолично несет всю ответственность за несоблюдение этих законов и правил.

# Содержание

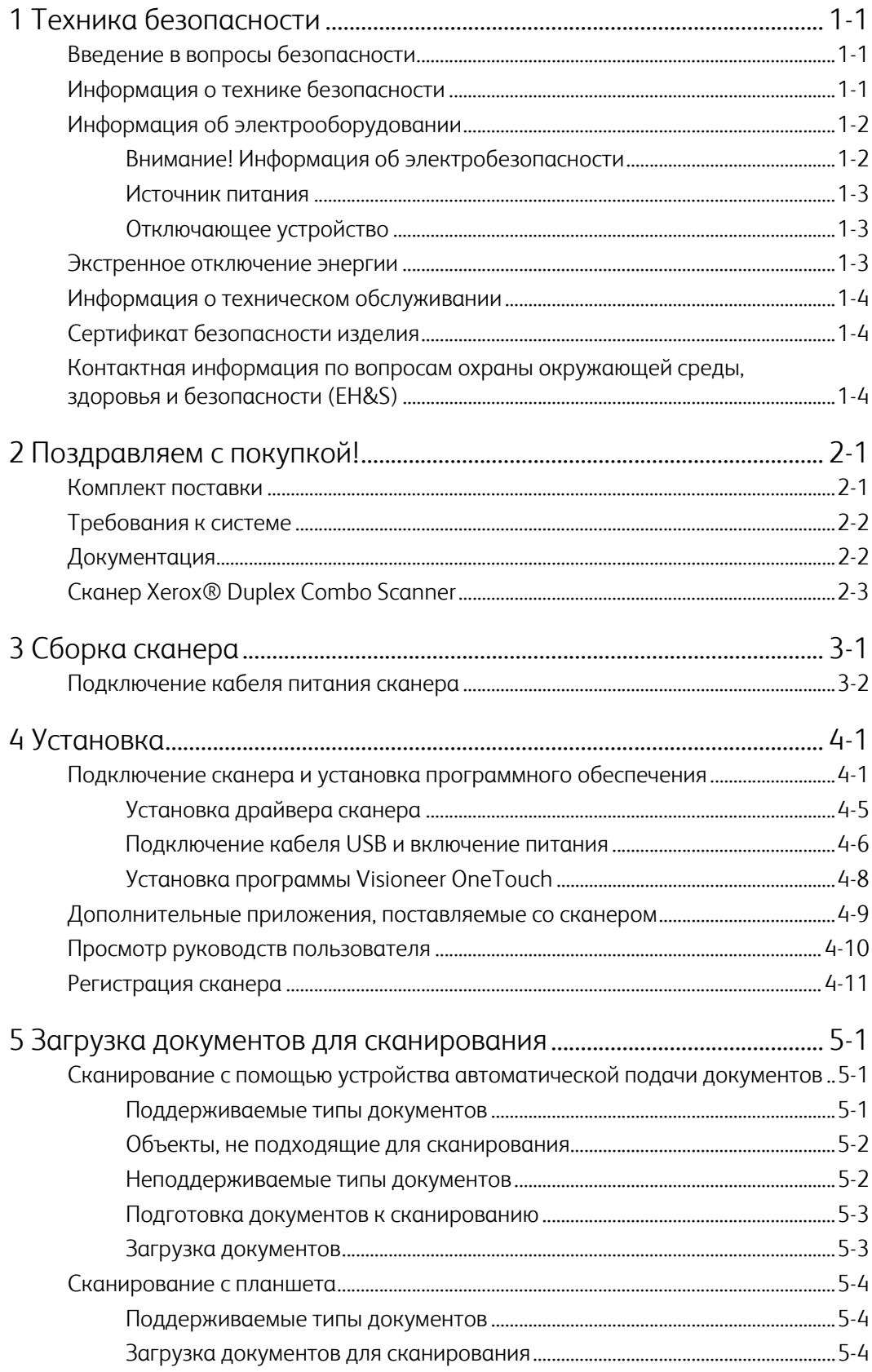

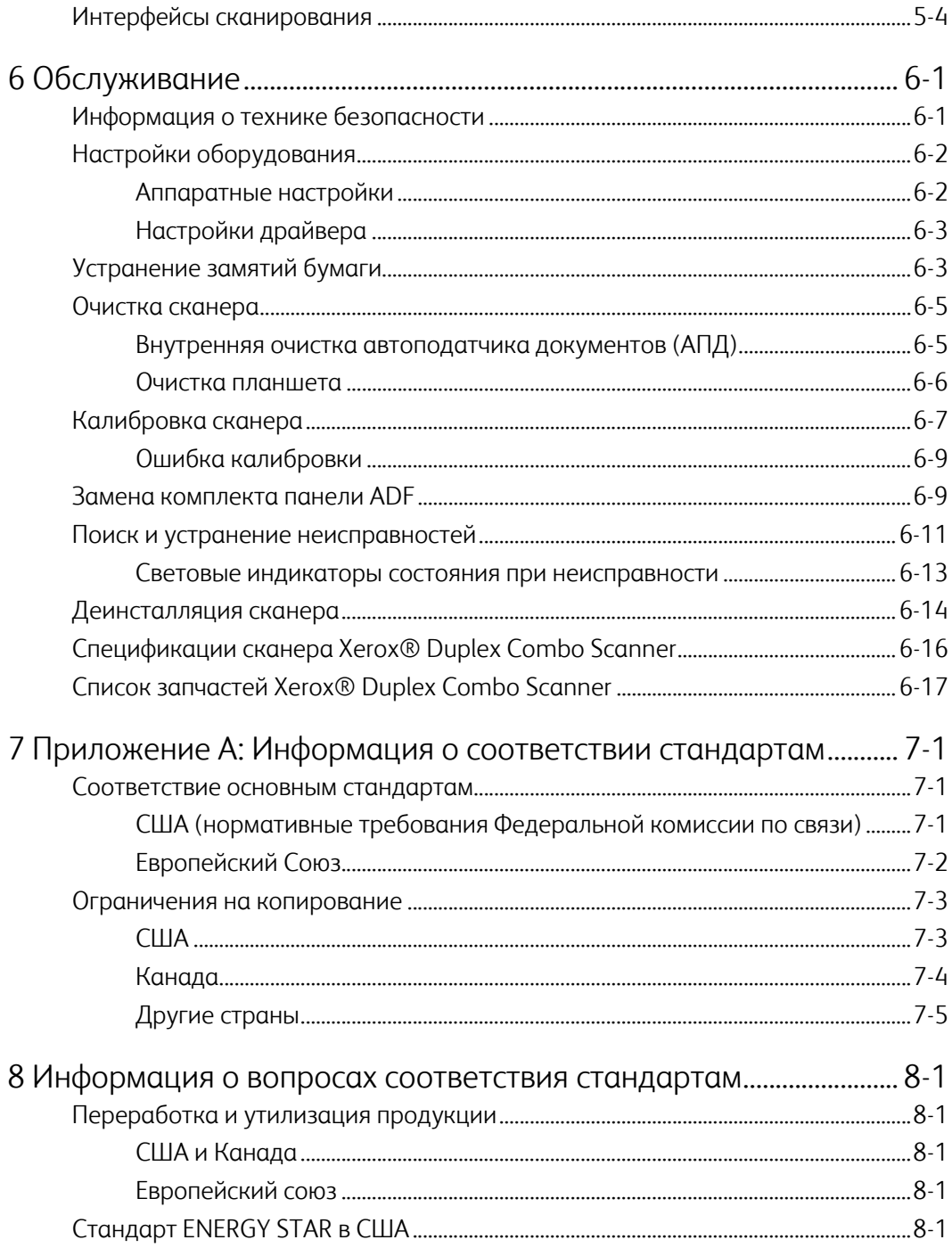

#### $\mathbf{1}$ Техника безопасности

### <span id="page-5-0"></span>Введение в вопросы безопасности

#### Предупреждения и безопасность

Перед началом работы с этим аппаратом внимательно прочтите следующие инструкции. Обращайтесь к ним по мере необходимости для обеспечения продолжительной и безопасной работы аппарата.

Аппарат Хегох® и все вспомогательные материалы созданы и протестированы в строжайшем соответствии с требованиями техники безопасности. К ним относятся проверка и сертификация безопасности, а также соответствие нормативным актам на электромагнитные приборы и принятым стандартам охраны окружающей среды.

# **BHUMAHUFI**

Тестирование этой продукции на безопасность и производительность проводилось только с использованием материалов Xerox®. Незаконная модификация оборудования, в том числе добавление новых функций или присоединение внешних устройств, может отрицательно повлиять на сертификацию продукции. За дополнительной информацией обращайтесь к представителю Хегох.

### <span id="page-5-1"></span>Информация о технике безопасности

Аппарат Хегох® и все вспомогательные материалы созданы и протестированы в строжайшем соответствии с требованиями техники безопасности. К ним относятся проверка и сертификация безопасности, а также соответствие принятым стандартам охраны окружающей среды.

Для того чтобы обеспечить продолжительную и безопасную работу оборудования Xerox®, всегда соблюдайте указанные ниже принципы безопасности.

#### ЭТО НАДО ДЕЛАТЬ

- Всегда принимайте во внимание все предупреждения и следуйте инструкциям,  $\bullet$ указанным на оборудовании или прилагаемым к нему.
- Перед процедурой чистки отключайте прибор от электрической розетки.  $\bullet$
- Всегда используйте материалы, созданные специально для этого продукта. Использование других материалов может привести к снижению производительности и возникновению опасной ситуации.
- $\bullet$ Не используйте чистящие вещества в аэрозольной упаковке: при определенных условиях они могут стать взрывоопасными и огнеопасными.
- Всегда ставьте аппарат на твердую и достаточно прочную поверхность, способную  $\bullet$ выдержать вес аппарата.
- Всегда устанавливайте аппарат в помещении, имеющем хорошую вентиляцию и достаточно пространства для проведения работ по его обслуживанию.

• Перед процедурой чистки обязательно отключайте данное оборудование от электрической розетки.

**Примечание.** Аппарат Xerox® оборудован энергосберегающим устройством, которое сохраняет электроэнергию, когда аппарат не используется. Этот аппарат рассчитан на постоянный режим работы.

#### **ЭТОГО НЕ НАДО ДЕЛАТЬ**

- Аппарат, оборудованный вилкой с заземляющим контактом, никогда не подключайте к розетке, не имеющей заземляющего контакта.
- Никогда не пытайтесь выполнить какую бы то ни было операцию по техническому обслуживанию, если она не упоминается и не описывается в настоящей документации.
- Никогда не снимайте крышки или защитные кожухи, которые закреплены винтами. Под этими крышками нет деталей, обслуживание которых может осуществляться оператором.
- Никогда не ставьте аппарат вблизи радиатора отопления или другого источника тепла.
- Никогда не обходите и не «обманывайте» какое бы то ни было электрическое или механическое блокировочное устройство.
- Никогда не устанавливайте это оборудование в таком месте, где люди могут наступить на электрический шнур или споткнуться об него.

# **Предупреждение. Это устройство не предназначено для использования в пределах прямой видимости рабочих мест с дисплеями.**

Чтобы избежать появления отражений на экранах дисплеев, располагайте это устройство за пределами прямого поля зрения.

## <span id="page-6-0"></span>Информация об электрооборудовании

#### <span id="page-6-1"></span>**ВНИМАНИЕ! ИНФОРМАЦИЯ ОБ ЭЛЕКТРОБЕЗОПАСНОСТИ**

- 1. Электрическая розетка для этого прибора должна соответствовать требованиям. Эти требования указаны на табличке с основными техническими данными, которая расположена на задней стенке аппарата. Если вы не уверены, что источник энергии соответствует этим требованиям, обратитесь за консультацией к представителю энергетической компании или электротехнику.
- 2. Розетка должна находиться рядом с оборудованием и должна быть легкодоступной.
- 3. Используйте электрический шнур, поставляемый совместно с аппаратом. Не пользуйтесь удлинителем, не снимайте и не переделывайте вилку электрического шнура.
- 4. Подключайте электрический шнур непосредственно к исправной электрической розетке, оснащенной заземляющим контактом. Если вы не уверены в том, что розетка заземлена правильно, обратитесь за консультацией к электротехнику.
- 5. Никогда не используйте адаптер для подключения какого бы то ни было оборудования Xerox® к электрической розетке, не оборудованной заземляющим контактом.
- 6. Никогда не устанавливайте это оборудование там, где люди могут наступить на электрический шнур или споткнуться об него.
- 7. Не ставьте никаких предметов на электрический шнур.
- 8. Не обходите и не отключайте устройства электрической или механической блокировки.
- 9. Не засовывайте никакие предметы в пазы или в отверстия на корпусе аппарата. Это может привести к поражению электрическим током или пожару.

#### <span id="page-7-0"></span>**ИСТОЧНИК ПИТАНИЯ**

• Этот прибор должен получать питание от источника того типа, который указан на табличке с основными техническими данными. Если вы не уверены в том, что источник энергии соответствует этим требованиям, обратитесь за консультацией к представителю энергетической компании.

![](_page_7_Picture_6.jpeg)

• Всегда подключайте оборудование к правильно заземленной электрической розетке. При возникновении каких-либо сомнений вызовите квалифицированного электротехника для проверки розетки.

# **ВНИМАНИЕ! Это оборудование должно подключаться к защитному заземлению.**

Электрический шнур этого оборудования содержит вилку с контактом защитного заземления. Эта вилка подойдет только к электрической розетке с защитным заземлением. Это деталь техники безопасности. Если вы не можете вставить вилку в розетку, обратитесь к электротехнику для замены розетки.

#### <span id="page-7-1"></span>**ОТКЛЮЧАЮЩЕЕ УСТРОЙСТВО**

Для этого оборудования отключающим устройством является электрический шнур. Он присоединен к боковой панели аппарата в качестве съемного устройства. Для того чтобы отключить оборудование от электроэнергии, отсоедините шнур(ы) питания от электрической розетки.

#### <span id="page-7-2"></span>Экстренное отключение энергии

При возникновении какой-либо из перечисленных ниже ситуаций немедленно выключите аппарат и отсоедините шнуры питания от электрических розеток. Обратитесь к квалифицированному представителю Службы технической поддержки Xerox® для решения Указанных ниже проблем.

- Оборудование издает необычный запах или необычный шум.
- Электрический шнур поврежден или изношен.
- Настенное защитное устройство отключения, плавкий предохранитель или какое-либо другое защитное устройство разъединило цепь.
- В аппарат попала жидкость.
- Аппарат оказался залит водой.
- Какая-либо деталь аппарата повреждена.

### <span id="page-8-0"></span>Информация о техническом обслуживании

- 1. Все процедуры по техническому обслуживанию оборудования, проводимые оператором, будут описаны в пользовательской документации, которая поставляется в комплекте с изделием.
- 2. Не проводите никаких процедур по техническому обслуживанию этого изделия, если они не описаны в пользовательской документации.
- 3. Не используйте чистящие вещества в аэрозольной упаковке. Использование чистящих веществ, не имеющих специального разрешения, может привести к низкой производительности оборудования, а также к возникновению опасной ситуации.
- 4. Используйте вспомогательные материалы и чистящие вещества только так, как указано в этом руководстве.
- 5. Никогда не снимайте крышки или защитные кожухи, которые закреплены винтами. Под этими крышками нет деталей, техническое обслуживание или ремонт которых вы можете провести самостоятельно.
- 6. Не проводите никаких процедур по техническому обслуживанию, если вы не прошли подготовку у ближайшего уполномоченного дилера или если эта процедура не описана в этом руководстве.

# <span id="page-8-1"></span>Сертификат безопасности изделия

Это изделие аттестовано следующим агентством с использованием перечисленных ниже стандартов.

![](_page_8_Picture_456.jpeg)

# <span id="page-8-2"></span>Контактная информация по вопросам охраны окружающей среды, здоровья и безопасности (EH&S)

#### **Контактная информация**

За дополнительной информацией по вопросам охраны окружающей среды, здоровья и безопасности, касающейся этого продукта и компонентов Xerox®, обращайтесь в указанные ниже службы поддержки покупателей.

![](_page_8_Picture_457.jpeg)

**США и Канада / Европа (Факс):** 1-585-422-8217

# 2. Поздравляем с покупкой!

Новый сканер Xerox® способен быстро сканировать целые стопки документов с помощью устройства автоматической подачи (ADF), а также отдельные страницы с помощью планшета.

### <span id="page-9-0"></span>Комплект поставки

Перед тем, как продолжить, проверьте комплектность. Если какие-либо из частей отсутствуют или повреждены, свяжитесь с продавцом, у которого был приобретен сканер.

![](_page_9_Picture_4.jpeg)

Xerox® Duplex Combo Scanner Краткое руководство по

![](_page_9_Figure_6.jpeg)

установке

![](_page_9_Picture_8.jpeg)

Карточка Службы технической поддержки

![](_page_9_Picture_10.jpeg)

![](_page_9_Picture_11.jpeg)

![](_page_9_Picture_12.jpeg)

![](_page_9_Picture_13.jpeg)

![](_page_9_Picture_15.jpeg)

![](_page_9_Picture_16.jpeg)

![](_page_9_Picture_17.jpeg)

Запасная панель ADF Калибровочная страница

![](_page_9_Picture_19.jpeg)

USB-кабель Блок питания Переходники для розеток

# <span id="page-10-0"></span>Требования к системе

![](_page_10_Picture_63.jpeg)

\*Инструкции по настройке глубины представления цвета и разрешения для своего монитора см. в документации ОС Windows.

# <span id="page-10-1"></span>Документация

В комплект поставки входят перечисленные ниже печатные версии документов:

- Руководство по установке: краткие инструкции по установке и настройке сканера.  $\bullet$
- Карточка технической поддержки: контактная информация службы технической поддержки и обслуживания клиентов, а также краткий обзор стандартной гарантии на изделие.

На установочном диске также находятся перечисленные ниже файлы документации:

- Руководство пользователя сканера: инструкции по настройке, установке,  $\bullet$ эксплуатации, обслуживанию сканера, технике безопасности, а также гарантия;
- Руководство по сканированию OneTouch: инструкции по настройке и сканированию с использованием интерфейса OneTouch;
- Руководство по сканированию TWAIN: инструкции по обращению к интерфейсу  $\bullet$ TWAIN и сканированию с его помощью:

• **Листы с кодами исправлений:** предназначены для приложений, которые способны распознавать коды исправлений при сканировании через интерфейс TWAIN. Макеты страниц с кодами исправлений рассчитаны на конкретную модель сканера. Этот файл содержит макеты исправлений 1 для размера бумаги A4 и Letter (по американской классификации). Размер страницы следует выбирать по размеру бумаги в принтере.

# <span id="page-11-0"></span>Сканер Xerox® Duplex Combo Scanner

![](_page_11_Figure_4.jpeg)

- 1. **Загрузочный лоток** фиксирует положение бумаги.
- 2. **Направляющие для бумаги**  регулируются в соответствии с шириной документа.
- 3. **Устройство автоматической подачи документов ADF**  пропускает документы через сканер.
- 4. **Крышка сканера**  поднимите крышку, чтобы поместить документ на планшет для сканирования.
- 5. **Панель управления**  элементы управления сканированием с помощью OneTouch.
	- **Светодиодный цифровой индикатор**  показывает текущие настройки сканирования для кнопки Scan.
	- **Кнопка Function** выбор настроек сканирования для кнопки Scan. Нажмите кнопку для переключения между параметрами.
	- **Кнопка Simplex** нажмите для сканирования односторонних документов.
	- **Кнопка Duplex** нажмите для сканирования двусторонних документов.
	- **Выключатель питания** / **Индикатор состояния** включение/выключение питания. Показывает текущее состояние сканера.
- 6. **Выходной лоток** фиксирует положение документов после прохождения через сканер.
- 7. **Замок** запирает и отпирает сканирующую головку; расположен на нижней поверхности сканера.
- 8. **Разъем питания**  подключение к сканеру шнура питания.

9. Порт USB - подключение сканера к компьютеру.

# 3. Сборка сканера

- 1. Извлеките сканер из пенопластовой упаковки и полиэтиленового пакета.
- 2. Уберите все крепежные ленты для транспортировки с верхней и нижней частей сканера.

![](_page_13_Figure_3.jpeg)

3. Поднимите крышку сканера. Удалите упаковочные ленты и защитный пенопласт со стекла планшета и вокруг него.

![](_page_13_Figure_5.jpeg)

4. Откройте крышку устройства автоматической подачи документов, удалите упаковочные ленты и защитный пенопласт из этого устройства и вокруг него. Закройте крышку устройства подачи.

![](_page_13_Figure_7.jpeg)

5. Сдвиньте фиксатор на нижней поверхности сканера в открытое положение.

![](_page_14_Picture_3.jpeg)

<span id="page-14-0"></span>Подключение кабеля питания сканера

**Примечание.** Используйте только блок питания, входящий в комплект поставки сканера (APD WA-36A24R). Использование другого блока питания может привести к повреждению сканера и прекращению действия гарантии.

#### **Сборка адаптера питания**

1. Выберите переходник, подходящий для подключения к розеткам в вашей стране.

![](_page_14_Picture_8.jpeg)

Великобритания, Северная Америка, Европа

2. Подключите адаптер питания к блоку питания.

![](_page_14_Figure_11.jpeg)

3. Подключите блок питания к разъему питания на сканере.

4. Подключите к блоку питания шнур питания и включите вилку в электрическую розетку.

![](_page_15_Figure_3.jpeg)

 $Xerox^@$  Duplex Combo Scanner  $C$ борка сканера

# 4. Установка

#### Перед началом установки ознакомьтесь с приведенной ниже информацией.

- $\bullet$ Если во время установки Вам будет предложено перезагрузить компьютер, выберите «Нет». Закончите установку остального программного обеспечения, затем закройте все активные окна и перезагрузите компьютер.
- Информация в настоящем руководстве может описывать программное обеспечение,  $\bullet$ которое не входит в комплект поставки данного сканера. Не обращайте внимания на информацию о программном обеспечении, не относящемся к данному сканеру.
- Если на компьютере во время процедуры установки запущены приложения защиты от вирусов и шпионских программ, на экране могут появляться предупреждения и сообщения с запросом на продолжение установки. Эти сообщения зависят от используемых программ, но в любом случае следует подтвердить продолжение установки, если такое действие доступно. Также можно выключить приложения защиты от вирусов и шпионских программ перед началом установки программного обеспечения сканера. После установки не забудьте снова запустить эти приложения.
- На компьютере под управлением Windows 7 и более поздние версии может открыться окно «Управление доступом на уровне пользователей Windows», предлагающее подтвердить изменения в системе. Нажмите кнопку «**Продолжить»**, чтобы начать установку.

![](_page_17_Picture_72.jpeg)

<span id="page-17-0"></span>Подключение сканера и установка программного обеспечения

- 1. Запустите Microsoft Windows и убедитесь в том, что все остальные приложения закрыты.
- 2. Перейдите по адресу **www.visioneer.com/install.**
- 3. После завершения загрузки запустите файл установки.

4. Подключите один конец USB-кабеля к USB-порту сканера, а другой — к USB-порту компьютера. Включите питание сканера.

![](_page_18_Picture_3.jpeg)

- 5. Нажмите «**OK**».
- 6. Выберите свой сканер из списка.

![](_page_18_Picture_6.jpeg)

- 7. Нажмите «**Proceed**» (Продолжить).
- 8. Выберите язык из списка доступных языков.

![](_page_18_Picture_127.jpeg)

9. Убедитесь, что установлен флажок **«Драйверы сканера»** и **«Visioneer OneTouch»**.

![](_page_19_Picture_3.jpeg)

**Примечание.** Список программного обеспечения, поставляемого со сканером, может немного отличаться от списка, отображаемого в окне.

- 10. Если новая версия программного обеспечения уже установлена в системе, данный параметр будет неактивен. Если же на диске или в Интернете доступна более новая версия программы, можно будет обновить ее, нажав соответствующую кнопку.
- 11. Программное обеспечение должно быть сначала загружено, нажав Скачать. Общий размер загрузка отображается внизу.
- 12. Начатую загрузку можно приостановить. Если потребуется изменить выбранные параметры, приостановите загрузку и нажмите кнопку **Сброс**. Это позволит изменить настройки.

**Примечание.** Если нажать кнопку «Сброс» в главном меню или меню установки, то частично загруженные и ранее загруженные файлы будут удалены. Чтобы установить эти файлы на свой компьютер, вам нужно будет снова загрузить их.

13. Загрузив программное обеспечение полностью, нажмите кнопку **Установить** сейчас.

#### <span id="page-20-0"></span>**УСТАНОВКА ДРАЙВЕРА СКАНЕРА**

В первую очередь выполняется установка драйвера сканера.

1. Откроется окно мастера установки драйвера сканера. Нажмите **«Далее»**.

![](_page_20_Picture_209.jpeg)

**Примечание.** Возможно, в окне установки будет предложено удалить текущие профили сканирования. Это произойдет, если установлена предыдущая версия драйвера сканера. Выбирайте этот параметр в окне установки, только если хотите удалить существующие профили.

2. Ознакомьтесь с лицензионным соглашением Xerox. Чтобы принять условия, выберите **«Я принимаю условия соглашения»** и нажмите **«Далее»**.

Чтобы отклонить условия лицензионного соглашения, нажмите кнопку Отмена. В окне «Установка прервана» нажмите кнопку Закрыть.

3. Программное обеспечение будет установлено.

4. Когда откроется окно «Завершить установку подключив своё оборудование», остановитесь. Не нажимайте кнопку ОК. Оставьте окно открытым и перейдите к следующему разделу.

![](_page_21_Figure_3.jpeg)

**Примечание.** Если данный рисунок с инструкциями по подключению сканера не отображается на экране, не продолжайте установку и следуйте инструкциям по подключению сканера в следующем разделе.

#### <span id="page-21-0"></span>**ПОДКЛЮЧЕНИЕ КАБЕЛЯ USB И ВКЛЮЧЕНИЕ ПИТАНИЯ**

Если сканер не был подключен ранее, выполните приведенные ниже инструкции.

- 1. Освободите кабель USB от упаковочных материалов.
- 2. Подключите один разъем кабеля USB к порту USB сканера, а другой к порту USB компьютера. Определите местонахождение портов USB на компьютере по руководству пользователя.

![](_page_21_Figure_9.jpeg)

Если кабель не удается легко подсоединить к разъему, проверьте правильность совмещения гнезда и штекера.

3. Включите питание сканера. Расположение выключателя питания сканера показано на рисунке ниже.

![](_page_22_Figure_3.jpeg)

Индикатор состояния засветится и начнет мигать, указывая на то, что на сканер подается питание.

Компьютер автоматически распознает подключение устройства к разъему USB и загрузит соответствующее программное обеспечение для работы сканера.

4. Когда программное обеспечение полностью загрузится, вернитесь в окно **«Завершить установку подключением аппаратных средств»**.

![](_page_22_Figure_7.jpeg)

5. Нажмите кнопку **«ОК»**.

6. В окне **«Установка драйвера завершена»** нажмите кнопку **«Закрыть»**, чтобы выйти из программы установки.

![](_page_23_Picture_237.jpeg)

#### <span id="page-23-0"></span>**УСТАНОВКА ПРОГРАММЫ VISIONEER ONETOUCH**

Установка программного обеспечения Visioneer OneTouch начнется автоматически после нажатия кнопки **«Закрыть»** в диалоговом окне завершения установки.

1. В окне приветствия мастера установки OneTouch нажмите кнопку **«Далее»**.

![](_page_23_Picture_238.jpeg)

**Примечание.** Возможно, в окне установки будет предложено удалить текущие профили сканирования. Это произойдет, если установлена предыдущая версия OneTouch. Выбирайте этот параметр в окне установки, только если хотите удалить существующие профили.

2. Ознакомьтесь с лицензионным соглашением Visioneer в соответствующем окне. Чтобы принять условия, установите флажок **«Принимаю»**, а затем нажмите кнопку **«Далее»**.

При выборе варианта «Не принимаю» установка программного обеспечения OneTouch будет прервана.

- 3. В окне «Установка Visioneer OneTouch завершена» нажмите кнопку **«Закрыть»**, чтобы выйти из программы установки.
- 4. После установки программа OneTouch будет инициализирована и выполнит поиск установленных сканеров. В это время будет отображаться экран-заставка. Как только этот экран исчезнет, можно начинать использовать OneTouch.

![](_page_24_Picture_4.jpeg)

**Примечание.** Если были выбраны другие приложения для установки с, они начнут устанавливаться автоматически после нажатия кнопки **«Закрыть»** в окне завершения установки.

#### <span id="page-24-0"></span>Дополнительные приложения, поставляемые со сканером

- 1. Вернитесь в главное меню и нажмите **«Install software»** (Установить ПО).
- 2. Если версия программного обеспечения уже установлена в системе, этот вариант будет выделен серым цветом. Однако если будет доступна более новая версия, ее можно будет загрузить и установить.
- 3. Сначала необходимо загрузить программное обеспечение, нажав «**Download**» (Загрузить).
- 4. Когда все программное обеспечение будет загружено, нажмите «**Install**» (Установить).
- 5. Следуйте инструкциям на экране для установки каждого из дополнительных приложений.

#### <span id="page-25-0"></span>Просмотр руководств пользователя

1. Вернитесь в главное меню диска и выберите **«Просмотр руководств пользователя»**.

![](_page_25_Picture_4.jpeg)

- 2. Чтобы ознакомиться с руководством пользователя сканера и инструкциями по сканированию для OneTouch и TWAIN, щелкните **«Просмотреть документацию к сканеру»**.
	- **Руководство пользователя сканера**: Инструкции по настройке, установке, эксплуатации, обслуживанию сканера, технике безопасности, а также гарантия;
	- **Руководство по сканированию OneTouch**: Инструкции по настройке и сканированию с использованием интерфейса OneTouch;
	- **Руководство по сканированию TWAIN**: Инструкции по обращению к интерфейсу TWAIN и сканированию с его помощью.

Выберите пункт **«Просмотра документации к программному обеспечению»**, чтобы открыть руководства пользователя для приложений, поставляемых со сканером.

В любом из окон этих руководств пользователя для возврата в главное окно нажмите кнопку меню **«Руководства пользователя»**, а затем выберите другой раздел документации для просмотра других руководств.

![](_page_25_Picture_328.jpeg)

Окно документации сканера

- 3. Щелкните ссылки на руководства, которые требуется просмотреть.
- 4. После завершения нажмите кнопку **«Главное меню»** для возврата в окно главного меню, затем – кнопку **«Выход»**.

# Регистрация сканера

<span id="page-26-0"></span>Регистрация сканера является важной процедурой, обеспечивающей доступ к бесплатной телефонной службе технической поддержки и к обновлениям программного обеспечения.

#### **Регистрация сканера**

Для регистрации сканера понадобится активное соединение с сетью Интернет. Если доступ в Интернет отсутствует, свяжитесь с нашим отделом по обслуживанию потребителей для регистрации сканера. Контактная информация имеется на карточке технической поддержки, которая прилагается к сканеру.

- 1. Откройте Internet Explorer или другой интернет-браузер, установленный на компьютере.
- 2. В [адресной](http://www.xeroxscanners.com) строке введите **www.xeroxscanners.com.**
- 3. Нажмите клавишу Enter или щелкните значок на экране для перехода по веб-адресу.
- 4. Когда страница сканеров Xerox® загрузится, выберите пункт **«Register Your Product»**.
- 5. Заполните регистрационную форму. Обязательные поля помечены звездочками (\*). Используйте для регистрации действительный адрес электронной почты.
- 6. Потребуется ввести серийный номер сканера, который расположен на его задней панели.
- 7. Заполнив форму, нажмите кнопку **«Submit Your Registration»** для завершения регистрации.

# 5. Загрузка документов для сканирования

Не забывайте удалять с документов скрепки и скобы степлера перед их помещением в устройство автоматической подачи. Скобы и скрепки могут спровоцировать заклинивание механизма подачи и поцарапать его внутренние детали. Также удаляйте любые наклейки, марки или листки Post-It™, которые во время сканирования могут отклеиться и застрять в механизме. Неправильное использование сканера, описанное выше, приводит к прекращению гарантии.

Чтобы ознакомиться с условиями и положениями гарантийного обслуживания сканера, откройте веб-страницу www.xeroxscanners.com, выберите продукт и щелкните ссылку «Программа гарантийного обслуживания».

![](_page_27_Picture_3.jpeg)

# <span id="page-27-0"></span>Сканирование с помощью устройства автоматической подачи документов

#### <span id="page-27-1"></span>**ПОДДЕРЖИВАЕМЫЕ ТИПЫ ДОКУМЕНТОВ**

С помощью этого сканера можно сканировать перечисленные ниже типы документов.

- Максимальное количество бумаги в загрузочном лотке:
	- Приблизительно 35 листов новой бумаги для принтера плотностью 80 г/м2.
- Размер документа:
	- Минимальный размер (ширина x длина): 76 x 150 мм;
	- Максимальный размер (ширина x длина): 216 x 356 мм;
	- Максимальная длина, если включена поддержка длинных документов
		- 2997 мм при разрешении до 300 т/дюйм
		- 1499 мм при разрешении 400 т/дюйм и выше

При использовании бумаги длиннее 356 мм рекомендуется подавать листы в сканер по одному.

- Смешанные стопки документов
	- Минимальная и максимальная длина страницы на сканере с отключенным режимом длинного документа

Выровняйте все документы в стопке по центру. Датчик документа, устройство разделения бумаги и валики подачи расположены посередине маршрута подачи бумаги. Мелкие документы, которые не попадают на датчик бумаги, не распознаются. В этом случае возникают проблемы с подачей и замятие листов.

• Толщина бумаги 60–105 г/м².

#### <span id="page-28-0"></span>**ОБЪЕКТЫ, НЕ ПОДХОДЯЩИЕ ДЛЯ СКАНИРОВАНИЯ**

Документы из этого списка могут быть просканированы, однако следует обратить внимание на то, что такое сканирование сокращает срок службы сканера. Может потребоваться более частое техническое обслуживание, а сменные части будет быстрее изнашиваться. Подобные типы документов чаще заминаются, что может вести к их повреждению. Если вы проводите подобное сканирование, не работайте с большими объемами документов. Такой режим эксплуатации сканера не предусмотрен гарантией на срок службы сканера и сменных частей.

Рекомендуется уменьшить число таких документов или полностью отказаться от сканирования документов, перечисленных в этом списке.

- Искривленные, смятые или сложенные документы, при сканировании которых может произойти замятие бумаги или одновременная подача в сканер нескольких страниц.
- Перфорированные документы, которые могут порваться при контакте с листоотделяющим валиком.
- Фотографии и другая бумага с покрытием, которое может отслоиться в процессе сканирования и привести к загрязнению сканера.
- Чрезмерно гладкая или блестящая бумага, а также бумага с ярко выраженной текстурой. Использование таких листов может привести к проскальзыванию валиков подачи и появлению сообщения о замятии бумаги.
- Безуглеродная копировальная бумага, которая может порваться при прохождении через сканер. Также в результате давления валиков на странице могут оставаться полосы. Химическое покрытие этой бумаги в процессе сканирования остается на роликах, что увеличивает частоту сбоев при загрузке и замятия бумаги.
- Полупрозрачная бумага, например калька, так как содержимое обратной стороны или темный фон будут проявляться на отсканированном изображении.

#### <span id="page-28-1"></span>**НЕПОДДЕРЖИВАЕМЫЕ ТИПЫ ДОКУМЕНТОВ**

Не сканируйте перечисленные ниже типы документов, поскольку это может привести к повреждению сканера.

- Листы, размер, толщина или плотность которых не соответствует указанным в данном документе.
- Листы непрямоугольной или неправильной формы, при сканировании которых будут появляться сообщения о перекосе или замятии бумаги.
- Копировальная бумага, оставляющая загрязнение в сканере и на валиках, которое будет отпечатываться на последующих сканируемых листах.
- Документы с прикрепленными жесткими предметами, например скрепками, зажимами и скобами степлера.
- Документы с непросохшими чернилами или корректирующей жидкостью.
- Термобумага и фоточувствительная бумага.
- Пленка для диапроектора, полимерная пленка, кинопленка и другие прозрачные или полупрозрачные пластиковые материалы.
- Склеенные документы.

• Тканые или металлические листы.

#### <span id="page-29-0"></span>**ПОДГОТОВКА ДОКУМЕНТОВ К СКАНИРОВАНИЮ**

• Пролистайте пачку документов, чтобы убедиться в том, что страницы не слиплись.

![](_page_29_Picture_5.jpeg)

• Согните и разогните стопку документов, чтобы выровнять горизонтальные края и предотвратить перекос страниц при прохождении через сканер.

![](_page_29_Picture_7.jpeg)

• Сдвиньте передние края, расположив их наклонно, чтобы избежать подачи в сканер нескольких страниц одновременно.

![](_page_29_Picture_9.jpeg)

#### <span id="page-29-1"></span>**ЗАГРУЗКА ДОКУМЕНТОВ**

1. Вытяните удлинитель загрузочного лотка и отрегулируйте направляющие под нужную ширину бумаги.

![](_page_29_Picture_12.jpeg)

2. Загружайте стопку документов *лицевой стороной вверх*, верхней частью страницы документы должны быть направлены к входному отверстию устройства автоматической подачи.

![](_page_29_Picture_14.jpeg)

3. Теперь можно сканировать документы с помощью кнопок сканера, OneTouch или одного из альтернативных интерфейсов сканирования.

### <span id="page-30-0"></span>Сканирование с планшета

#### <span id="page-30-1"></span>**ПОДДЕРЖИВАЕМЫЕ ТИПЫ ДОКУМЕНТОВ**

С помощью этого сканера можно сканировать перечисленные ниже типы документов.

- Размер бумаги
	- Минимальный размер (ширина x длина): 13 x 13 мм.
	- Максимальный размер (ширина x длина): 216 x 297 мм.

#### <span id="page-30-2"></span>**ЗАГРУЗКА ДОКУМЕНТОВ ДЛЯ СКАНИРОВАНИЯ**

Используйте стекло планшета для сканирования документов, выполненных на бумаге более легкого веса, таких как квитанции к кредитным карточкам или объекты, сканируемые при помощи устройства автоматической подачи документов, такие как страницы книг.

Перед началом сканирования со стекла планшета удалите все страницы из устройства автоматической подачи. Если в устройстве автоматической подачи останутся страницы, они будут отсканированы вместо страницы на стекле планшета.

- 1. Поднимите верхнюю крышку сканера и поместите документ *лицевой стороной вниз* на стекло планшета.
- 2. Выровняйте положение документа с помощью разметки на стекле и закройте крышку сканера.

![](_page_30_Picture_13.jpeg)

3. Теперь можно сканировать документы с помощью кнопок сканера, OneTouch или одного из альтернативных интерфейсов сканирования.

#### <span id="page-30-3"></span>Интерфейсы сканирования

• **Кнопки сканера OneTouch** — при нажатии кнопки Cканирование документы сканируются в соответствии с настройками, отображаемыми светодиодным цифровым индикатором. После этого отсканированные изображения передаются в приложение на компьютере.

**Панель кнопок OneTouch** — при нажатии кнопки Simplex или Duplex документы сканируются в соответствии с настройками,отображаемыми светодиодным цифровым индикатором. Сканирование с помощью экранной панели кнопок OneTouch аналогично нажатию кнопок сканера. Только нажатие выполняется не на кнопку, а на значок.

![](_page_31_Figure_3.jpeg)

![](_page_31_Picture_4.jpeg)

Панель управления сканера OneTouch

Панель кнопок OneTouch

Инструкции см. в руководстве по сканированию OneTouch на установочном диске. Вы также можете открыть инструкции в веб-браузере, нажав кнопку **«Справка»** в окне свойств OneTouch.

![](_page_31_Picture_178.jpeg)

• Интерфейс TWAIN — этот параметр позволяет использовать для сканирования интерфейс TWAIN. Выберите необходимые настройки сканирования, поместите документ в сканер и нажмите одну из кнопок в окне интерфейса TWAIN.

Инструкции см. в руководстве по сканированию из интерфейса TWAIN на установочном диске. Вы также можете открыть инструкции в веб-браузере, нажав кнопку **«Справка»** в интерфейсе TWAIN.

![](_page_32_Picture_200.jpeg)

• Интерфейс ISIS — в этом режиме для сканирования используется интерфейс ISIS. Интерфейс ISIS может меняться в зависимости от приложения. Инструкции по сканированию с использованием интерфейса ISIS см. в руководстве пользователя для своего приложения ISIS.

#### 6. Обслуживание

В этом разделе содержится информация о техническом обслуживании, поиске и устранении неисправностей, деинсталляции, спецификациях сканера и запасных частях.

### Информация о технике безопасности

Для того чтобы обеспечить продолжительную и безопасную работу оборудования Хегох, всегда соблюдайте указанные ниже принципы безопасности.

#### ЭТО НАДО ДЕЛАТЬ

- При чистке сканера изопропиловым протирочным спиртом используйте защитные  $\bullet$ перчатки. Протирочный спирт может вызвать раздражение чувствительной кожи.
- При обслуживании сканера необходимо строго соблюдать инструкции, приведенные в этом разделе.
- $\bullet$ Храните сканер и чистящие средства вдали от нагревательных приборов, а также других источников открытого пламени или тепла, поскольку алкоголь в любой форме легко воспламеняется.
- Всегда тщательно читайте инструкции в каждой секции, инструкции являются специфическими для той части которую? вы устанавливаете или? и обслуживаете.
- Переместите сканер в такое место ,где есть достаточно пространства для сканера в  $\bullet$ открытом состоянии.
- $\bullet$ Перед проведением обслуживания всегда выключайте сканер и отключайте кабель питания (при наличии), если в приведенных ниже инструкциях по обслуживанию явно не указано обратное.
- Всегда отключайте USB кабель? от сканера перед выполнением технического обслуживания, за исключение тех случаев когда в инструкции по обслуживанию? специально не оговорено, что сканер? должен быть? подключен к сети.
- $\bullet$ Носите антистатический ремень для предотвращения электростатического разряда при касании металлических компонентов.
- Храните все чистящие средства, детали и принадлежности сканера? в недоступном для  $\bullet$ детей месте.

#### ЭТОГО НЕ НАДО ДЕЛАТЬ

- Никогда не пытайтесь выполнить какую бы то ни было операцию по техническому  $\bullet$ обслуживанию, если она не упоминается и не описывается в настоящей документации.
- $\bullet$ Никогда не ставьте аппарат вблизи радиатора отопления или другого источника тепла.
- Никогда не используйте аэрозоли или сжатый воздух, также не пытаться смазать детали масленым или кремниевым распылителем.
- Никогда не обслуживайте сканер в местах, где имеются открытые контейнеры с  $\bullet$ жидкостью.
- Никогда не лейте и не проливайте жидкость на сканер или на любой из его компонентов.

# Настройки оборудования

Страница свойств сканера служит для отслеживания процедур его обслуживания, изменения некоторых параметров оборудования, настройки интерфейса сканера и параметров программного обеспечения, используемого вместе со сканером.

#### Переход на страницу свойств оборудования

**Windows 7** и более поздние версии: на панели управления Windows откройте категорию Оборудование и звук, а затем - Устройства и принтеры. Щелкните правой кнопкой мыши по сканеру и выберите в списке пункт Свойства сканирования.

#### **АППАРАТНЫЕ НАСТРОЙКИ**

На вкладке Настройки устройства приведена информация об оборудовании сканера. Доступность параметров на вкладке «Настройки устройства» зависит от того, поддерживает ли оборудование сканера соответствующую функцию. Некоторые из описанных здесь возможностей доступны не для всех моделей. Не обращайте внимания на информацию о функциях, которые отсутствуют в интерфейсе вашего сканера.

![](_page_34_Picture_84.jpeg)

#### Сведения о сканере

- $\bullet$ Версия микропрограммы — номер текущей версии процессора устройства.
- $\bullet$ Серийный номер - уникальный идентификационный номер сканера.
- $\bullet$ Версия LLD — версия драйвера базового блока сканера. Этот номер не относится ни к версии программного обеспечения OneTouch, ни к версии драйвера TWAIN или WIA.
- Версия драйвера номер версии драйвера TWAIN, используемого сканером.  $\bullet$

#### Настройки

Счетчики — нажмите кнопку «Сброс» рядом со счетчиком, для которого необходимо восстановить нулевое значение.

#### **Настройки питания**

• **Неактивный режим** — неактивный режим позволяет экономить энергию, когда сканер не используется. Вы можете указать время ожидания в минутах до перехода сканера в режим пониженного энергопотребления.

Чтобы сохранить изменения, внесенные в поле «Неактивный режим», нажмите зеленую кнопку.

Чтобы восстановить время ожидания по умолчанию, нажмите красную кнопку сброса.

• **Выключение** — укажите время ожидания в минутах до автоматического выключения сканера.

Чтобы сохранить изменения, внесенные в поле «Выключение», нажмите зеленую кнопку.

Чтобы восстановить время ожидания по умолчанию, нажмите красную кнопку сброса.

#### **НАСТРОЙКИ ДРАЙВЕРА**

Параметры на этой панели служат для настройки поведения TWAIN интерфейса сканера в тех или иных ситуациях. Инструкции см. в руководстве по сканированию из интерфейса TWAIN на установочном диске. Вы также можете открыть инструкции в веб-браузере, нажав кнопку «Справка» в интерфейсе TWAIN.

![](_page_35_Picture_338.jpeg)

### <span id="page-35-0"></span>Устранение замятий бумаги

Если сканер перестает работать из-за замятия бумаги в устройстве автоматической подачи документов, через несколько секунд появляется предупреждение.

1. Потяните за крышку ADF, чтобы открыть сканер.

Не пытайтесь извлечь замятый лист из закрытого сканера.

![](_page_36_Picture_4.jpeg)

2. Извлеките замятую страницу из сканера.

![](_page_36_Picture_6.jpeg)

3. Закройте крышку ADF. Осторожно надавливайте на крышку ADF, пока она не защелкнется.

![](_page_36_Picture_8.jpeg)

Для уменьшения вероятности замятия распрямляйте и разглаживайте бумагу перед сканированием, регулируйте направляющие под размер бумаги и ровно вставляйте бумагу вустройство ADF.

### Очистка сканера

Регулярное техобслуживание сканера поможет обеспечить длительную бесперебойную работу прибора.

Протрите все пластиковые поверхности сканера мягкой безворсовой тканью.

#### **ВНУТРЕННЯЯ ОЧИСТКА АВТОПОДАТЧИКА ДОКУМЕНТОВ (АПД)**

Очистка внутренних частей сканера необходима для поддержания его оптимальных характеристик. Следует очищать внутренние части сканера не реже одного раза в неделю или после каждых 1 тыс. отсканированных страниц. Сканер следует почистить, если часто происходит замятие бумаги и подача нескольких страниц или на отсканированном изображении появляются линии.

**Примечание.** При очистке валиков соблюдайте меры предосторожности. Все валики, за исключением свободно вращающихся, расчитаны на вращение только в одном направлении. НЕ пытайтесь силой повернуть валик в противоположную сторону. Применение силы для вращения повредит механизм и приведет к некорректной подаче страниц для сканировния.

- 1. Смочите мягкую ткань изопропиловым протирочным спиртом (70 %).
- 2. Потяните за крышку ADF, чтобы открыть сканер.

![](_page_37_Picture_10.jpeg)

3. Протрите подающий валик перемещая тканевый тампон из стороны в сторону. Постепенно поворачивайте валик, чтобы очистить всю поверхность. Валик подачи находится под крышкой ADF.

![](_page_37_Picture_12.jpeg)

4. Закройте крышку ADF. Осторожно надавливайте на крышку ADF, пока она не защелкнется.

![](_page_38_Picture_3.jpeg)

5. Протрите стеклянную поверхность с обратной стороны блока лампы двустороннего сканирования. Протрите стеклянную поверхность в корпусе сканера.

![](_page_38_Picture_5.jpeg)

#### **ОЧИСТКА ПЛАНШЕТА**

Пыльные или загрязненные сканируемые элементы могут загрязнять стекло. Для того чтобы обеспечить наилучшее качество сканирования, протирайте стекло сканера чистой мягкой тканью, чтобы убрать грязь и мусор.

Если после протирки стекла осталась еще грязь или разводы, добавьте несколько капель протирочного спирта (70 %) на ткань и сотрите их.

![](_page_38_Picture_9.jpeg)

### Калибровка сканера

Если на отсканированных изображениях есть черные или цветные вертикальные линии, которые не устраняются после очистки, это может означать, что необходима калибровка.

Сканер следует калибровать каждый раз во время ежемесячного техобслуживания. Если сканер используется ежедневно, калибруйте его чаще.

Подготовьте калибровочную страницу.

![](_page_39_Picture_6.jpeg)

**Предупреждение. Не пытайтесь калибровать сканер, используя документы других типов (например, белую бумагу или копию калибровочной страницы).** 

Произойдет ошибка калибровки, о которой будет [свидетельствовать](http://www.xeroxscanners.com) мигающий красный индикатор на сканере. Калибровочная страница входит в комплект поставки сканера. Если вы ее потеряли, [закажите](http://www.xeroxscanners.com) новую на веб-сайте www.xeroxscanners.com на странице Parts & Accessories (Запасные части и принадлежности) для соответствующей модели сканера.

#### **Чтобы откалибровать сканер, выполните перечисленные ниже действия.**

- 1. Откройте страницу свойств аппаратных средств сканера, как описано на стр. 6-2.
- 2. Откройте вкладку **Настройки устройства**.

![](_page_39_Picture_253.jpeg)

3. Нажмите кнопку **Калибровка**, чтобы запустить служебную программу калибровки.

![](_page_40_Picture_3.jpeg)

4. Вставьте калибровочную страницу в сканер, как показано на рисунке ниже.

![](_page_40_Picture_5.jpeg)

- 5. Сканер затянет калибровочную страницу и медленно проведет ее через тракт подачи бумаги.
- 6. После завершения калибровки калибровочная страница будет выведена из сканера. Когда программа предложит сделать это, извлеките калибровочную страницу. Не вытягивайте страницу из сканера принудительно. Он выпустит страницу при ее полном выходе из устройства.

#### **ОШИБКА КАЛИБРОВКИ**

Если при калибровке возникнет неполадка или сканер будет отключен, на экране появится сообщение об ошибке. В таком случае запустите служебную программу для калибровки еще раз.

![](_page_40_Picture_314.jpeg)

**Примечание.** При попытке откалибровать сканер с использованием другого листа (не калибровочной страницы) произойдет ошибка калибровки. В таком случае выключите и снова включите сканер, отсоединив и подключив USB-кабель, а затем повторно запустите калибровку.

### Замена комплекта панели ADF

Возникновение проблем с подачей документов в блок ADF говорит о том, что пластина стерлась. ADF пластина может использоваться для сканирования до 30000 страниц Срок эксплуатации пластины ADF зависит от того, какие документы сканируются чаще всего. Сканирование больших объемов бумаги с глубоким рельефом ведет к ускоренному износу пластины ADF. Непрерывное сканирование в течение продолжительных периодов также приводит к тому, что пластина ADF изнашивается быстрее.

В комплект поставки сканера входит запасная панель, но ее можно заказать и дополнительно. Приобрести запасные части можно на веб-сайте [www.xeroxscanners.com](http://www.xeroxscanners.com) на странице «Parts & Accessories» (Запасные части и принадлежности) для соответствующей модели сканера.

![](_page_41_Picture_5.jpeg)

#### **Для замены узла валика:**

1. Потяните за крышку ADF, чтобы открыть сканер.

![](_page_41_Picture_8.jpeg)

2. Сдвиньте пластиковую защелку, удерживающую панель на месте.

![](_page_41_Picture_10.jpeg)

3. Вращайте панель автоподатчика, до тех пор пока она не извлечется без усилий.

![](_page_41_Figure_12.jpeg)

4. Приподнимите панель и выньте ее из сканера.

![](_page_42_Picture_3.jpeg)

5. Выньте пружину растяжения, расположенную под панелью устройства автоматической подачи документов.

![](_page_42_Figure_5.jpeg)

6. Вставьте в сканер новую пружину растяжения.

![](_page_42_Picture_7.jpeg)

7. Установите в сканер новую панель автоподатчика и закрутите ее обратно.

![](_page_42_Figure_9.jpeg)

8. Надавливайте на пластину устройства автоматической подачи документов до щелчка, пока она не встанет на место.

9. Закройте крышку ADF. Осторожно надавливайте на крышку ADF, пока она не защелкнется.

![](_page_43_Picture_3.jpeg)

Поиск и устранение неисправностей

**Проблема**: Сканер не выполняет сканирование. В чем дело?

Проверьте наличие одной из перечисленных ниже возможных причин.

- **Кабель отсоединен или подключен не до конца?** Проверьте все кабельные соединения. Убедитесь, что кабели вставлены до конца.
- **Светится ли индикатор состояния сканера?** Включите питание сканера. Если индикатор состояния не светится, подключите блок питания к другой электрической розтке. Если используется аккумуляторный источник бесперебойного питания или удлинитель, попробуйте включить скнер непосредственно в сетевую розетку.
- **Выполнен ли перезапуск компьютера и сканера?** Если в сканере происходит замятие бумаги или из-за ошибки теряется соединение, перезапустите компьютер и выключите, а затем включите сканер.
- **Подключен ли сканер к концентратору USB?** Если используется концентратор USB, попробуйте подключить сканер напрямую к разъему на задней стенке компьтера. Включать сканер через концентратор USB не рекомендуется. Но если концентратор все же используется, для него требуется свой блок питания.
- **Длина USB-кабеля не более 180 см?** При использовании USB-кабеля длиной больше 180 см соединение со сканером может обрываться. Рекомендуемая длина USB-кабеля – не более 180 см. Кабель, поставляемый со сканером, отвечает этому требованию.
- **Выбран ли другой источник изображения в приложении сканирования?** Если на компьютере используется несколько устройств формирования изображений, например камера, интегрированный принтер или другой сканер, возможно, выбран другой источник изображения.

**Проблема**: почему мой сканер не работает после выполнения аварийного восстановления системы Windows?

возможно, в процессе восстановления были повреждены некоторые компоненты драйвера. Рекомендуется переустановить драйвер сканера.

**Проблема**: почему кнопки сканера не работают при сканировании через Windows Image Acquisition (WIA)?

После сканирования через интерфейс WIA необходимо закрыть приложение, после этого кнопки сканера будут рабтать. При сканировании через интерфейсы TWAIN или ISIS такой проблемы не возникает.

**Проблема**: почему сканер перестает работать, после того как компьютер не использовался несколько часов?

Для устранения проблемы выключите и включите питание сканера.

Эта проблема может возникать, после того как система Windows переводит компьютер в режим пониженного энергопотребления. Если в этом режиме передвинуть мышь или нажать клавишу на клавиатуре, компьютер вернется в обычый режим работы с восстановлением электропитания в полном объеме. Такой перепад в подаче питания при переоде компьютера в спящий режим может приводить к обрыву связи сканера с ним.

**Проблема**: во время установки произошел сбой; если установка завершена, сканер One Touch функционирует неправильно.

Возможная причина состоит в том, что некоторые драйверы для другого сканера уже установлены на компьютере. Они вступают в конфликт с установкой опций One Touch, поэтому необходимо удалить эти ненужные драйверы и переустановить сканер Xerox. Инструкции об удалении драйверов см. в документации другого сканера.

**Проблема**. Компьютер выдает сообщения о недостатке места на жестком диске.

Объема свободного места на жестком диске, соответствующего минимальному требованию, достаточно для установки драйвера сканера и выполнения основных операций сканирования с низким разрешением. При сканировании с высоким разрешением создаются файлы размером более 1 ГБ. Освободите место на жестком диске, чтобы приложение могло сохранять отсканированные изображения.

**Проблема**: постоянное замятие бумаги в ADF.

Для уменьшения вероятности замятия распрямляйте и разглаживайте бумагу перед сканированием, регулируйте направляющие под размер бумаги. Подача бумаги в ADF под углом также может быть причиной того, что мехенизм подачи будет заминать бумагу. Если случаи замятия повторяются более часто, попытайтесь очистить валик мягкой тканью, смоченной в изопропиловом спирте. Скопление пыли на валике может создать впечатление, что валик износился, и создать проблемы при подаче бумаги.

**Проблема**: траектории сканирования при подаче от ADF всегда получаются кривыми. Проверьте, что края бумаги правильно выровнены относительно направляющих.

**Проблема**: ксли USB-кабель отключить во время сканирования, то при последующем подключении USB-кабеля подключения сканера не происходит.

Отключите кабель питания сканера и снова подключите его.

#### Если сканер не подключается:

- 1. Выньте кабель питания сканера из розетки.
- 2. Перезагрузите компьютер.
- 3. После завершения перезагрузки снова подключите кабель питания.

#### **СВЕТОВЫЕ ИНДИКАТОРЫ СОСТОЯНИЯ ПРИ НЕИСПРАВНОСТИ**

#### **Нормальная работа**

- **Светится голубым**: сканер полностью готов к работе.
- **Медленно мигает голубым**: сканер в режиме пониженного энергопотребления.
- **Быстро мигает голубым**: сканер выходит из режима пониженного энергопотребления.
- **Светится красным**: сканер занят.
- **Мигает красным**: сканер сообщает об ошибке.

#### **Коды ошибок**

Индикатор состояния отображает текущее состояние сканера. В случае аппаратных неполадок сканера световой индикатор состояния загорается красным и мигает определенное количество раз, останавливается, а затем повторяет такое же число миганий. Количество миганий между паузами указывает на код ошибки оборудования. Кроме того, на светодиодном дисплее будет мигать буква «E», а затем — код ошибки, соответственно схеме мигания индикатора состояния.

Ниже приводится описание наиболее часто встречающихся структур индикации. Во всех случаях следует выключить сканер и проверить его настройки. Убедитесь, что USB-кабель вставлен в компьютер и в сканер. Убедитесь, что шнур питания вставлен в сканер и в настенную розетку. Если вы сталкиваетесь с другой мигающей структурой, обратитесь в службу технической поддержки Xerox.

![](_page_45_Picture_571.jpeg)

![](_page_46_Picture_553.jpeg)

# Деинсталляция сканера

Удалить драйвер и модули сканера, а также сопутствующее программное обеспечение можно из панели управления Windows.

При удалении драйвера не отключайте USB-кабель сканера от компьютера. Его следует отсоединить в соответствии с приведенными ниже инструкциями.

Откройте список установленных программы в панели управления Windows.

• Windows 7 и более поздние версии: откройте категорию «Программы и компоненты»

#### **Удаление драйвера сканера:**

- 1. В списке установленных программ щелкните пункт «Драйвер Xerox Duplex Combo Scanner».
- 2. Нажмите кнопку «Заменить/удалить» или «Удалить».

3. Чтобы подтвердить удаление драйвера, нажмите кнопку «Да».

Драйвер будет удален с компьютера. После этого окно хода выполнения автоматически закроется.

- 4. Выключите сканер и отсоедините USB-кабель.
- 5. Если будет предложено, перезагрузите компьютер.

Чтобы удалить остальные программы, установленные вместе со сканером, следуйте приведенным ниже инструкциям. В зависимости от набора ПО в комплекте и того, какие приложения установлены, вам может потребоваться удалить перечисленные ниже программы:

- Visioneer OneTouch
- Модуль распознавания Visioneer OneTouch

#### **Удаление Visioneer Acuity™:**

Приложение Visioneer Acuity автоматически устанавливается вместе с драйвером сканера с установочного диска. Кроме того, модуль Visioneer Acuity можно загрузить со страниц поддержки соответствующего сканера на сайте [www.xeroxscanners.com.](http://www.xeroxscanners.com) Visioneer Acuity программа для расширенной обработки изображений, позволяющей мгновенно улучшить внешний вид отсканированного документа.

- 1. В списке установленных программ выберите **Visioneer Acuity Assets**.
- 2. Чтобы подтвердить удаление программы, нажмите кнопку **«Да»**.

В зависимости от способа установки и модели сканера в списке программ может быть несколько записей, относящихся к Visioneer Acuity. Дополнительные записи соответствуют библиотекам обработки изображений для разных моделей сканеров. Эти дополнительные элементы называются Visioneer Acuity Assets (с соответствующим номером версии). В описанном выше случае для удаления модуля Visioneer Acuity необходимо выбрать элемент Visioneer Acuity. Удаление элементов из категории Assets не ведет к удалению основного модуля Visioneer Acuity.

# Спецификации сканера Xerox® Duplex Combo Scanner

![](_page_48_Picture_366.jpeg)

![](_page_49_Picture_217.jpeg)

# Список запчастей Xerox® Duplex Combo Scanner

![](_page_49_Picture_218.jpeg)

Xerox<sup>®</sup> Duplex Combo Scanner *Company Company Company Company Company Company Company Company Company Company Company Company Company Company Company Company Company Company Company Company Company Company Company Compan* 

# 7. Приложение A: Информация о соответствии стандартам

# <span id="page-51-0"></span>Соответствие основным стандартам

#### <span id="page-51-1"></span>**США (НОРМАТИВНЫЕ ТРЕБОВАНИЯ ФЕДЕРАЛЬНОЙ КОМИССИИ ПО СВЯЗИ)**

![](_page_51_Picture_3.jpeg)

В ходе тестирования установлено, что это оборудование соответствует требованиям цифровых устройств класса B согласно части 15 Правил Федеральной комиссии по средствам связи (США). Ограничения разработаны с целью обеспечения необходимой защиты от вредного воздействия при установке оборудования в общественных и жилых помещениях. Оборудование генерирует, использует и может испускать излучение на радиочастотах, если оно не установлено и не используется в соответствии с инструкцией, и может вызвать помехи радиосвязи.

Вместе с тем нет гарантии, что воздействие не появится в отдельных случаях установки. Если оборудование является причиной помех для радиосвязи или приема телевизионного сигнала (это можно определить путем включения/выключения оборудования), пользователь может попытаться исправить это одним из следующих способов:

- переориентировать или переместить принимающую антенну;
- увеличить расстояние между принимающим устройством и оборудованием;
- подключить оборудование к источнику питания сети, отличной от той, к которой подключено принимающее устройство;
- проконсультироваться с продавцом или опытным специалистом по радио- и телевизионным устройствам.

Устройство соответствует требованиям части 15 Правил Федеральной комиссии по средствам связи (США). Работа оборудования соответствует двум условиям: (1) данное устройство не может вызывать вредное воздействие; (2) данное устройство должно принимать любое воздействие, включая такое, которое может привести к нежелательным результатам в работе.

Изменение конструкции и модификация этого оборудования без специального разрешения Хегох® может повлечь за собой утрату пользователем права на работу с этим оборудованием.

На данном оборудование должны применяться экранированные кабели согласно инструкциям правил Федеральной комиссии по средствам связи (США).

### <span id="page-52-0"></span>**ЕВРОПЕЙСКИЙ СОЮЗ**

Знак CE, применяемый к этому изделию, обозначает декларацию соответствия продукции Xerox® приведенным ниже директивам Европейского союза (с указанием дат).

# $C \in$

![](_page_52_Picture_281.jpeg)

Данному сканеру присвоен сертификат светодиодного устройства первого класса. Это означает, что он не создает опасного лазерного излучения.

Полную версию декларации о соответствии, определяющую все указанные директивы и принятые стандарты, можно получить у представителя Xerox Limited или по указанному ниже адресу.

Environment, Heath and Safety Xerox (NL) Sint Jansweg 15 NL-5928 RC Venlo Telephone 1-800-ASK-XEROX

### **Турция (директива RoHS)**

В соответствии со Статьей 7 (d) настоящим мы сертифицируем данное оборудование как "соответствующее ограничениям на электрическое и электронное оборудование".

("EEE yönetmeliğine uygundur")

# <span id="page-53-0"></span>Ограничения на копирование

#### <span id="page-53-1"></span>**США**

Подписанием соответствующего законодательного акта Конгресс запретил воспроизведение следующих предметов при определенных обстоятельствах. Действия по такому воспроизведению наказываются штрафом или тюремным заключением.

1. Облигации и ценные бумаги правительства США указанные ниже.

![](_page_53_Picture_631.jpeg)

Акции и облигации определенных правительственных агентств, таких как Федеральное жилищное управление и др.

Акции. (Сберегательные акции США могут быть сфотографированы только в целях, связанных с кампанией по продаже таких сберегательных облигаций.)

Гербовые акцизные марки. (Если необходимо воспроизвести юридический документ, на котором присутствует погашенная гербовая марка, воспроизведение такого документа может быть осуществлено только в законных целях.)

Почтовые марки, погашенные или непогашенные. (В целях филателистики разрешается воспроизводить черно-белое изображение почтовых марок при размере копии не более 75 % и не менее 150 % линейных размеров оригинала.)

Почтовые денежные переводы.

Векселя, чеки и тратты с указанными денежными суммами, подлежащими уплате полномочными должностными лицами США или полномочным должностным лицам США.

Марки и иные ценные бумаги любой номинальной стоимости, выпущенные согласно какому-либо законодательному акту Конгресса.

- 2. Скорректированные компенсационные сертификаты ветеранам мировых войн.
- 3. Облигации и ценные бумаги любого иностранного правительства или иностранной корпорации.
- 4. Материалы, защищенные авторским правом, без разрешения владельца авторского права, кроме случаев, подпадающих под законное использование или положения о правах библиотек на воспроизведение, указанных в законе об авторском праве. За дополнительной информацией об этих условиях обратитесь в Бюро регистрации авторских прав в Библиотеке Конгресса по адресу Вашингтон, округ Колумбия, 20559. См. Циркуляр R21.
- 5. Свидетельства о гражданстве и о натурализации. (Иностранные свидетельства о натурализации могут быть сфотографированы.)
- 6. Паспортa. (Иностранные паспорта могут быть сфотографированы.)
- 7. Иммиграционные документы.
- 8. Приписные свидетельства.
- 9. Документы о призыве на военную службу, содержащие какую-либо информацию о призывнике, касающуюся:

![](_page_54_Picture_657.jpeg)

Исключение: свидетельство об увольнении с военной службы из рядов ВС и ВМФ США может быть сфотографировано.

- 10. Бейджи, удостоверения личности, пропуски и военные знаки отличия и награды, носимые военным персоналом или сотрудниками различных федеральных отделов, таких как ФБР, Казначейство и др. (если фотография заказана главой такого отдела или бюро).
- 11. Воспроизведение следующих предметов запрещено в определенных штатах: автотранспортные лицензии, водительские права, сертификат собственности на автотранспорт.

Вышеприведенный список не является абсолютно полным, и его неполнота или неточность не влекут за собой никакой ответственности. Если вы сомневаетесь в этой информации, обратитесь за консультацией к юристу.

#### <span id="page-54-0"></span>**КАНАДА**

Подписанием соответствующего законодательного акта Парламент запретил воспроизведение следующих предметов при определенных обстоятельствах. Действия по такому воспроизведению наказываются штрафом или тюремным заключением.

- 1. Находящиеся в обращении банкноты или бумажные деньги.
- 2. Облигации и ценные бумаги любого правительства или банка.
- 3. Казначейские векселя или документы, содержащие информацию о доходах.
- 4. Государственная печать Канады и ее провинций, печати государственных учреждений, печати администрации Канады или ее судебных органов.
- 5. Декларации, указы, постановления и назначения, либо извещения об указанных документах (с намерением инициировать путем обмана их воспроизведение Королевским печатным органом Канады или аналогичным учреждением ее провинции).
- 6. Марки, брэнды, печати, упаковочный материал или дизайн, используемые правительством Канады или ее провинции либо от их имени, используемые другим государством или административной единицей, комитетом, комиссией или агентством, учрежденными правительством Канады или ее провинции либо правительством другого государства.
- 7. Отпечатанные или самоклеющиеся марки, используемые в каких-либо целях правительством Канады или ее провинций или правительством другого государства.
- 8. Документы, реестры или протоколы, хранимые государственными должностными лицами, ответственными за воспроизведение и выпуск регистрируемых копий, в случае, когда их воспроизведение преследует цель создание регистрированной копии таких документов путем обмана.
- 9. Материалы, защищенные авторскими правами или торговые марки любых видов без согласия правообладателей.

Вышеперечисленный список приводится для оказания поддержки, но не является абсолютно полным. Его неполнота или неточность не влекут за собой никакой ответственности. Если вы сомневаетесь в этой информации, обратитесь за консультацией к юристу.

#### <span id="page-55-0"></span>**ДРУГИЕ СТРАНЫ**

Воспроизведение некоторых документов может быть незаконным в вашей стране. Действия по такому воспроизведению наказываются штрафом или тюремным заключением.

- Денежные знаки.
- Банкноты и банковские чеки.
- Банковские и правительственные облигации и ценные бумаги.
- Паспорта и идентификационные карты.
- Материалы, охраняемые законом об авторском праве, или торговые знаки без согласия их владельца.
- Почтовые марки и другие оборотные кредитно-денежные документы.

**Примечание.** этот список не является абсолютно полным, и его неполнота или неточность не влекут за собой никакой ответственности. Если вы сомневаетесь в этой информации, обратитесь за консультацией к юристу.

# 8. Информация о вопросах соответствия стандартам

# <span id="page-57-0"></span>Переработка и утилизация продукции

#### <span id="page-57-1"></span>**США И КАНАДА**

Если вы принимаете решения об утилизации продукта Xerox®, учтите, что этот продукт может содержать свинец, ртуть, перхлорат и другие материалы, утилизация которых может подчиняться специальным нормам из соображений безопасности для окружающей среды. Наличие этих веществ полностью соответствует мировым нормам, принятым на момент появления продукта на рынке. Для получения информации о повторном использовании и утилизации оборудования свяжитесь с местными властями. В Соединенных Штатах вы также можете посетить веб-сайт компании Electronic Industries Alliance по адресу http:// www.eiae.org.

Перхлорат. Этот продукт может содержать одно или несколько устройств, содержащих перхлорат (например, батарейки). Дополнительную информацию об обращения с перхлоратом см. на веб-сайте: http://www.dtsc.ca.gov/hazardouswaste/perchlorate/.

#### <span id="page-57-2"></span>ЕВРОПЕЙСКИЙ СОЮЗ

#### Соответствие стандартам RoHS и WEEE

Этот продукт полностью соответствует нормам RoHS Европейского парламента и Директиве ЕС по ограничениям на использование некоторых вредных материалов в электрическом и электронном оборудовании (2011/65/EU), а также Директиве по утилизации электрического и электронного оборудования WEEE (2012/19/EU).

Некоторое оборудование может использоваться как в домашних/хозяйственных, так в профессиональных/деловых приложениях.

#### Профессиональное/деловое окружение

Приложения с таким символом на оборудовании являются подтверждением того, что вы должны утилизировать это оборудование в соответствии с принятыми в государстве процедурами. В соответствии с законодательством Европейского союза, электронное и электрооборудование с истекшим сроком службы, подлежащее утилизации, должно быть утилизировано в рамках установленных процедур.

![](_page_57_Picture_11.jpeg)

# <span id="page-57-3"></span>Стандарт ENERGY STAR в США

Соответствие программе ENERGY STAR

Сканер Xerox® Duplex Combo Scanner соответствует всем требованиям программы ENERGY STAR для оборудования, формирующего изображение.

![](_page_58_Picture_3.jpeg)

ENERGY STAR и логотип ENERGY STAR являются зарегистрированными товарными знаками в США. Программа ENERGY STAR для оборудования, воспроизводящего изображения, является разработкой группы организаций, включающей правительства США, Европейского союза и Японии, и производителей офисной техники. Целью программы является повышение показателей эффективности использования электроэнергии копировальными аппаратами, принтерами, факсами, многофункциональными машинами, персональными компьютерами и мониторами. Понижение энергопотребления оборудования является мерой борьбы со смогом, кислотными дождями и глобальными климатическими изменениями путем понижения излучения при генерировании электрической энергии.

Оборудование Xerox® ENERGY STAR имеет заводские предопределенные настройки. Таймер аппарата установлен на переключение в энергосберегающий режим через 15 минут после последней операции копирования/печати документа.